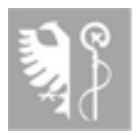

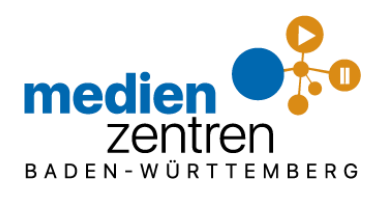

# **EDUPOOL - die Zukunft hat heute begonnen.**

Mit **EDUPOOL** bietet Ihnen das Kreismedienzentrum Biberach eine neue Mediathek an, über welche Sie alle Medien, für die der Landkreis Biberach entsprechenden Lizenzen erworben hat, komfortabel recherchieren, Online-Medien direkt sichten, problemlos herunterladen und im Unterricht vorführen können - live per Streaming oder von Ihrem mobilen Datenträger (z.B. USB-Stick oder mobile Festplatte).

Zusätzlich haben Sie die Möglichkeit, diese Medien auch Ihren Schüler/innen mit Hilfe von EDU-IDs zugänglich zu machen - an jedem Ort in Ihrer Schule, wo Schüler einen Internetzugang haben - per PC, Laptop, Tablet oder Smartphone.

Und natürlich können Sie mit EDUPOOL auch wie gehabt im gesamten Bestand unserer Verleihmedien (sogenannte Offline-Medien) recherchieren sowie diese termingenau reservieren und bestellen.

Neugierig geworden? Testen Sie zuerst einmal die neue Recherche: Gehen Sie auf unsere Homepage kmzbc.de auf <Medienrecherche> oder direkt zu [bw.edupool.de](https://bw.edupool.de/) und wählen dort Ihr Medienzentrum Biberach aus.

Sie sind Lehrer/in im Landkreis Biberach und wollen unsere Medien nicht nur recherchieren sondern auch abspielen, downloaden, reservieren...? Sie bekommen von uns gerne Ihren Startzugang.

#### **1. Erstanmeldung zu EDUPOOL im LANDKREIS Biberach.**

- **a) Los geht's:** Über den Menüpunkt **<Medienrecherche>** auf unserer Homepage **https://kmzbc.de** kommen Sie direkt zur Auswahl der Startseite von **EDUPOOL Biberach.**
- b) Durch Anklicken des **Anmeldung -Buttons** oben link gelangen Sie zum Anmeldemenü (siehe rechts).

Bei der Erstanmeldung\* tragen Sie im unteren Bloc **Anmeldung mit Schulnummer** lhre 8-stellig Schulnummer, Ihre Entleihernummer sowie Ihr Startpasswo das Sie von uns erhalten ein.

\* Ihre **Zugangsdaten** erhalten Sie per persönlichem Brief, E-Mail, oder telefonisch über das Kreismedienzentrur Biberach (07351-52-6264)

Nach erfolgter Erstanmeldung können Sie Ihre Anmeldun personalisieren (>> siehe nächste Seite) und sich künfti dadurch noch einfacher über Ihre Emailadresse und ei selbst gewähltes Passwort im mittleren Block Anmeldun **mit E-Mail-Adresse** anmelden.

Der obere Block Anmeldung mit EDU-ID ist nur für Ihr Schüler/innen gedacht. Die notwendige Zugangsnummern/codes können Sie selbst erzeugen. (sieh Handout **Arbeiten mit EDU-IDs**)

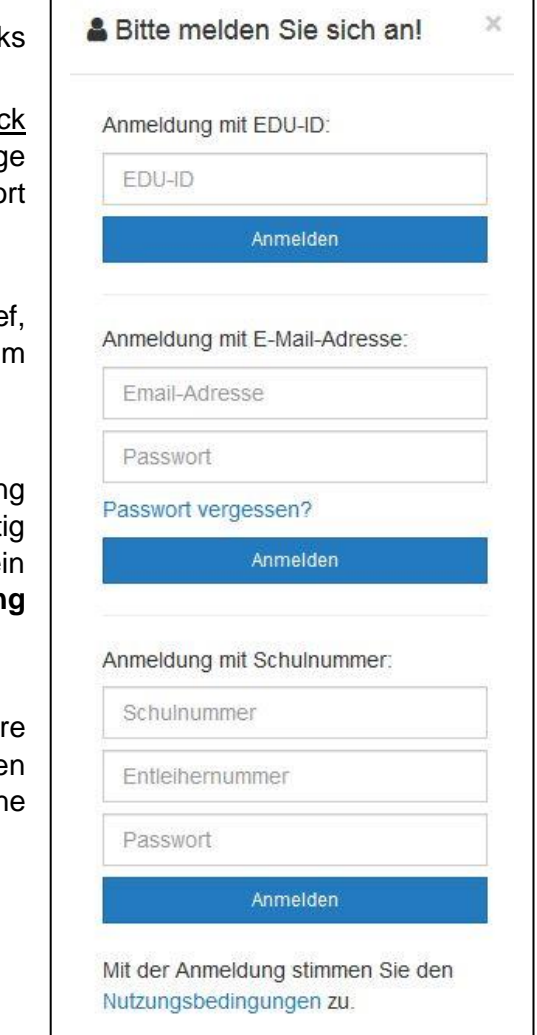

## **2. Personalisierung Ihres Nutzerkontos nach Erstanmeldung**

- a) Klicken Sie auf *Einstellungen* und dann auf *Konto anpassen*
- b) Tragen Sie Ihre E-Mail-Adresse, Ihr Erstanmelde-Passwort und dann zweimal Ihr neues *selbst gewähltes Passwort*  ein. Klicken Sie auf Speichern.
- c) Künftig melden Sie sich nur noch mit Ihrer E-Mail-Adresse und Ihrem Passwort im mittleren Block an.

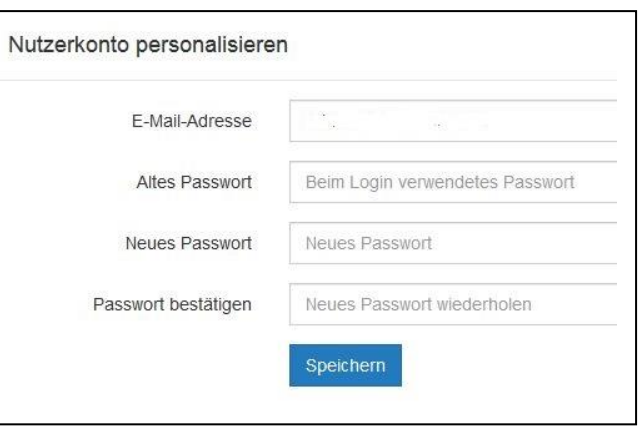

## **3. Einfache Medienrecherche**

Geben Sie im Feld *Mediensuche* einen Suchbegriff (z.B. Syrien) ein und bestätigen Sie die Suche durch Klick auf das rechts befindliche Lupensymbol *oder* Drücken der ENTER-Taste.

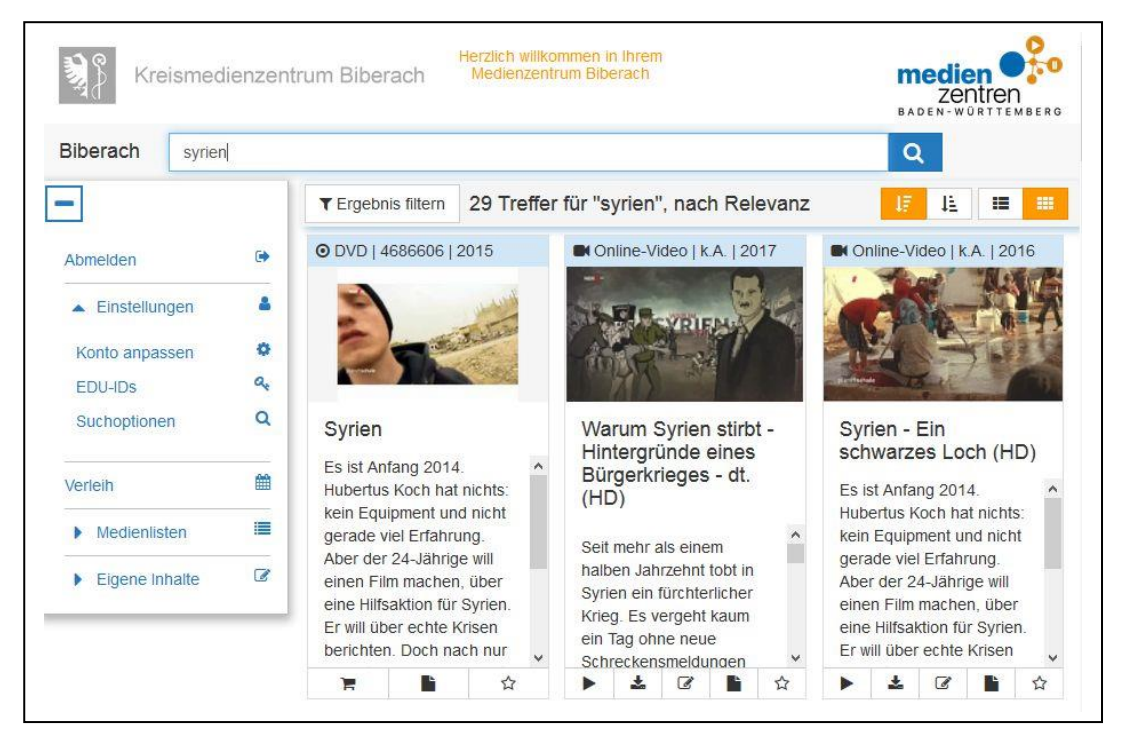

Da kein Filter gesetzt wurde, findet eine Suche nach Häufigkeit (Relevanz) statt. Es werden alle verfügbaren Medien - sowohl Offline-Medien aus dem Verleih-Angebot als auch Online-Medien zum direkten Abspielen (Streamen) bzw. Downloaden gemischt angezeigt. Die Schaltfläche Datenblatt listet alle Detailinformationen für das jeweilige Medium auf.

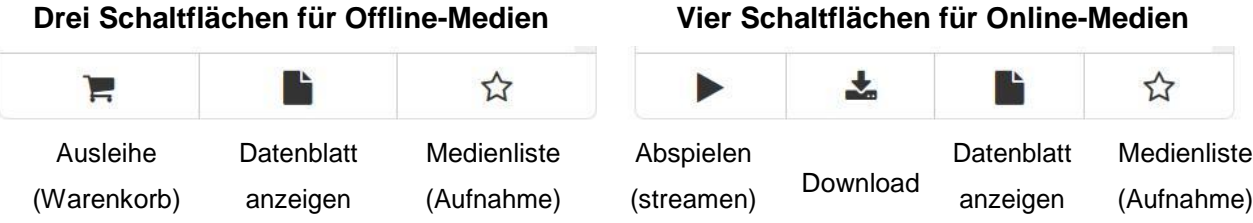

Die Schaltflächen verdeutlichen also, ob ihr Wunschmedium gestreamt bzw. heruntergeladen werden kann oder von Ihnen beim Medienzentrum bestellt/reserviert/abgeholt werden muss. So haben Sie das maximal mögliche Angebot Ihres Medienzentrums zur Auswahl. Zahlreiche Medien sind auch doppelt - als Verleihmedium und zum Abspielen/Download vorhanden.

#### **4. Medienrecherche - Suchergebnis anschließend mit "Filter"-Button eingrenzen**

Geben Sie im Recherche-Feld *Mediensuche* wie bei Ziff. 3 einen Suchbegriff ein und bestätigen Sie die Suche durch **Klick auf das rechts befindliche Lupensymbol** *oder* **Drücken der ENTER-Taste**.

> Klicken Sie nun auf den **Ergebnis filtern - Button** links oben, setzen bzw. entfernen Sie entsprechende Häkchen im Filtermenü und bestätigen Sie mit **Übernehmen**.

Sie erhalten nun ein nach Ihren Filterkriterien ausgewähltes reduziertes Angebot.

**T** Ergebnis filtern

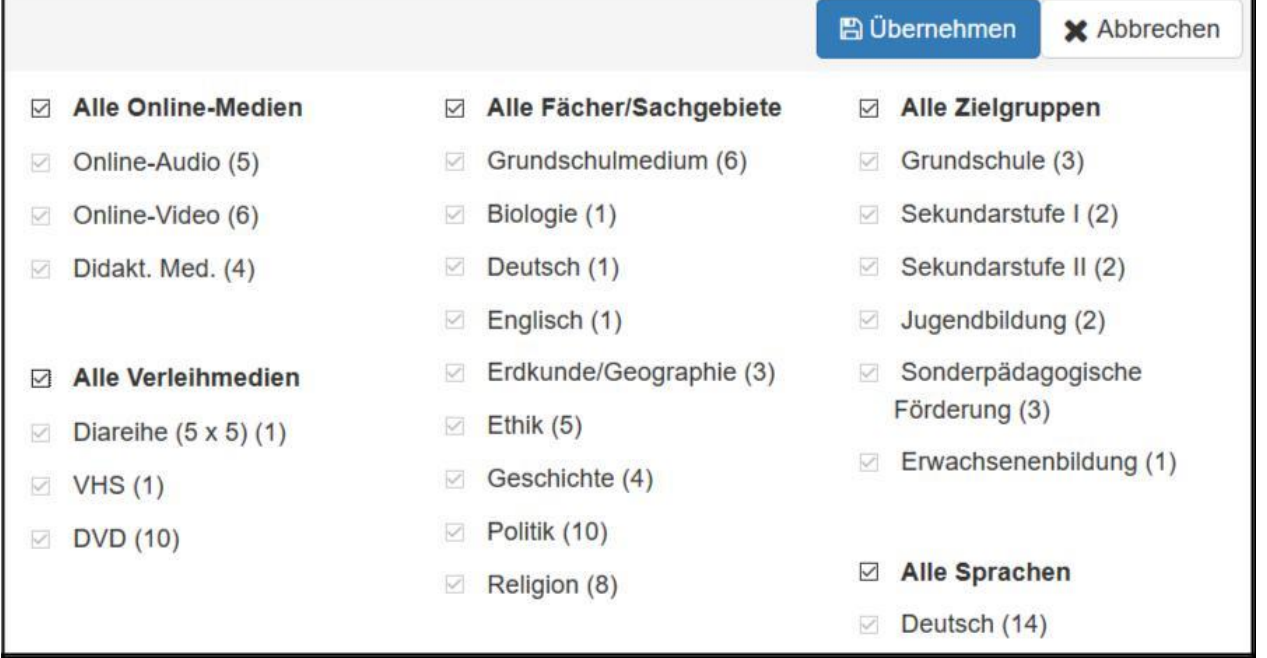

Die Zahlen hinter den Filterbegriffen stehen für die jeweils verfügbaren Medien. In obigem Beispiel gibt es zu dem Thema z.B. sechs Online-Videos.

# **INFO-BOX Welche Filter sind sinnvoll? Beispiele für Einsatz-Szenarien** a) Logisch: **Kein Filter gesetzt = Maximal-Auswahl** b) Kein schnelles Internet, keine Download-Möglichkeit - weder an der Schule noch zuhause: Entfernen Sie das Häkchen vor *Alle Online-Medien* und bestätigen Sie mit *Übernehmen.* Sie bekommen jetzt nur noch Verleihmedien (Kurierdienst/Selbstabholung) angezeigt. c) Keine Möglichkeit zur Nutzung von Verleihmedien (z.B. wg. Wartezeit / Transport / Abholung) oder Sie wollen nur Online-Medien für Ihre Schüler/innen suchen: Entfernen Sie das Häkchen vor *Alle Verleihmedien* und bestätigen Sie mit *Übernehmen.* Sie bekommen jetzt nur noch Online-Medien angezeigt. d) Weitere Filtermöglichkeiten sind selbsterklärend - experimentieren Sie! Zu viele parallel gesetzte Filter können zu mangelhaften Suchergebnissen führen. e) Bei Themen mit geringer Auswahl werden nicht vorhandene Filterkriterien nicht angezeigt. f) **TIPP:** Wenn Sie **Spielfilme** suchen, deaktivieren Sie bitte **nicht** die Verleihmedien. Aufgrund hoher Preise für Online-Lizenzen können Sie diese Angebote überwiegend nur als

Verleih-DVDs am Kreismedienzentrum Waldshut-Tiengen erhalten.

#### **5. Medien in Medienliste aufnehmen - reservieren - bestellen**

Die Aufnahme von Online- und Verleihmedien in ihre Medienliste(n) erfolgt durch Anklicken des ☆Symbols. Die Anzahl aller hinzugefügten Medien wird links oben unter Medienlisten angezeigt. Durch Anklicken der Medienablage - Schaltfläche sehen Sie Ihre Auswahl:

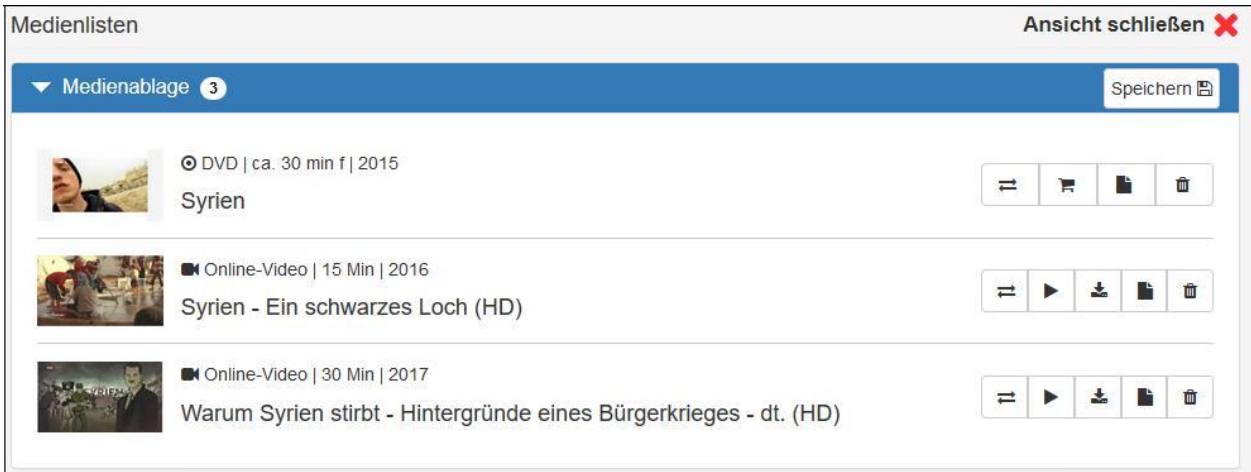

Das oberste Medium in unserem Beispiel ist eine Verleih-DVD. Durch Klicken auf den Warenkorb öffnet sich das Buchungsmodul Ihres Medienzentrums:

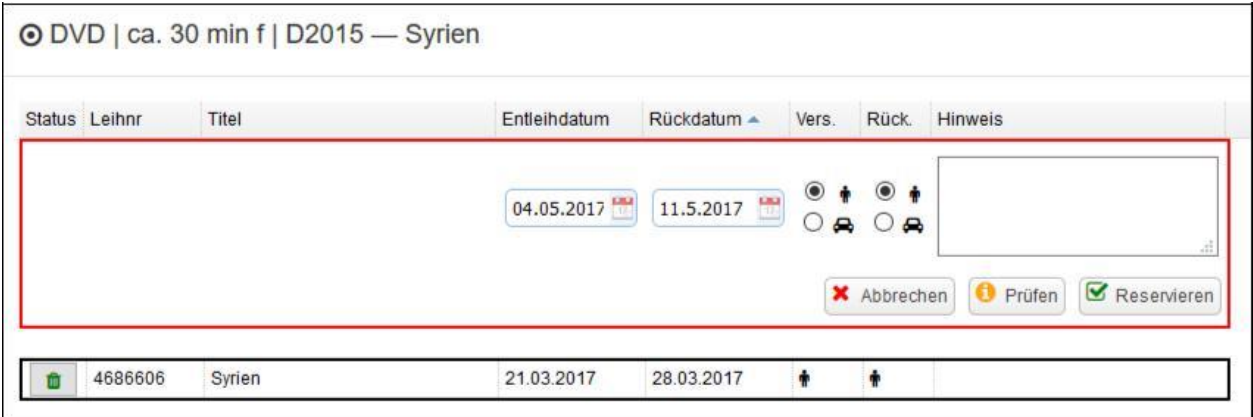

Sie können hier mit Hilfe der Kalenderfunktion Entleih- und Rückgabedatum eingeben und die tatsächliche Verfügbarkeit überprüfen. Die beiden "Männchen" stehen für persönliche Abholung und Rückgabe während unserer Öffnungszeiten.

Durch Klicken auf **Reservieren** bestätigen Sie die Buchung:

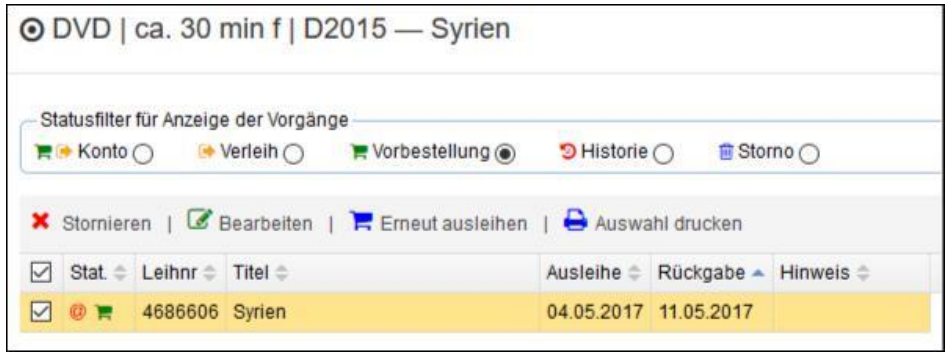

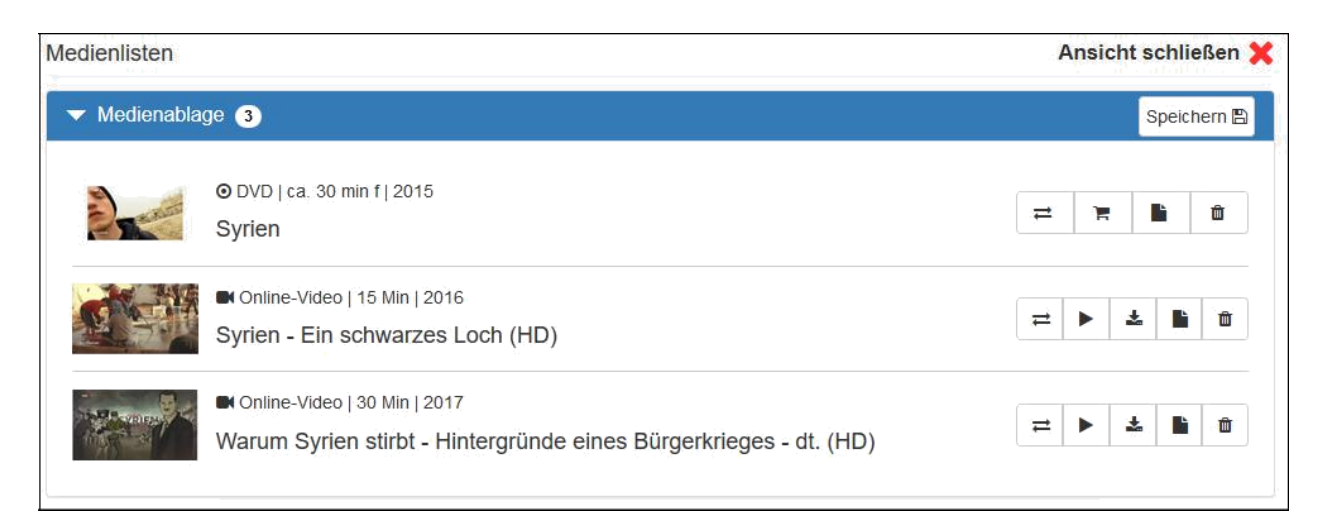

Die beiden unteren Medien sind Online-Medien. Sie können durch Anklicken > zur häuslichen Sichtung oder direkt an Ihrer Schule vor Ort "live" abgespielt (gestreamt) werden, sofern Ihre Schule über einen Internet-Zugang mit zureichender Geschwindigkeit verfügt.

Alternativ können alle Online-Medien heruntergeladen **in auf einen von Ihnen gewählten** Datenträger (z.B. USB-Stick oder mobile Festplatte) gespeichert werden.

Speichern **图** 

Sie können sich Ihre Zusammenstellungen in verschiedenen Listen für eigene Archivzwecke (z.B. sortiert nach Fächer, Themen, Klassenstufen) abspeichern.

**EDU-IDs** Eine weitere Möglichkeit besteht darin, Medienlisten für Ihre Schüler zu erzeugen und Ihrer Klasse / Stufe / AG zur Verfügung zu stellen.

Die Nutzung der von Ihnen zusammengestellten Medien kann durch die individuellen anonymisierten Zugangscodes für Ihre Schülerinnen und Schüler z.B. im individualisierten Unterricht zeitversetzt, selektiv oder mit abgestimmten Arbeitsaufträgen mittels PCs, Laptops, Tablets oder Smartphones mit Browserfunktion erfolgen, sofern Ihre Schule die notwendige Hardware-Ausstattung (schnelles LAN bzw. WLAN) besitzt.

Ein weiteres mögliches Einsatzszenario besteht darin, dass Ihre Schülerinnen und Schüler diese Medien dank Ihres Zugangscodes auch zuhause nutzen können ("flipped classroom") übrigens auch in Schulferien (außer den Sommerferien) - auch außerhalb Deutschlands ...

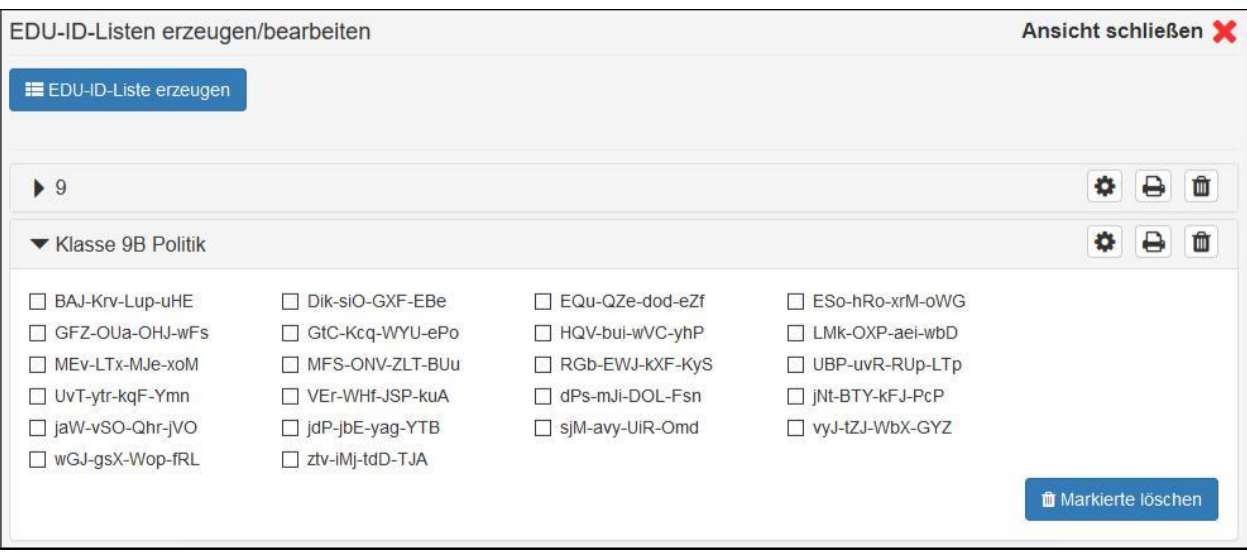